# Quick installation and start-up guide FPNO-21 PROFINET adapter module

### Safety instructions

**WARNING**! Obey the safety instructions. If you ignore them, injury or death, or damage to the equipment can occur. See the user's manual.

### **Mechanical installation**

- 1. Pull out the lock.
- 2. Install the module carefully to an option module slot of the drive. See the drive hardware manual.
- 3. Push in the lock.
- 4. Tighten the screw to torque 0.8 N⋅m using a Torx TX10 screwdriver.

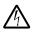

**WARNING!** Do not use excessive force, or leave the screw too loose. Overtightening can damage the screw or

module. A loose screw decreases the EMC performance, and can even cause an operation failure.

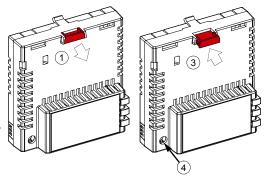

### **Electrical installation**

#### Layout of the module

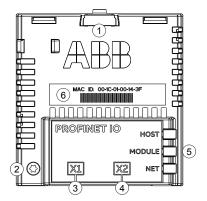

| No. | Description                                      |  |
|-----|--------------------------------------------------|--|
| 1   | Lock                                             |  |
| 2   | Mounting and grounding screw                     |  |
| 3   | RJ-45 connector [X1] to Ethernet                 |  |
| 4   | RJ-45 connector [X2] for chaining another module |  |
| 5   | Diagnostic LEDs                                  |  |
| 6   | MAC ID                                           |  |

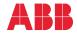

## Start-up

When the module is connected to the drive, the drive control program sets the applicable parameters. See the appropriate drive manual.

| Index | Name                  | Value                                                                                                    |
|-------|-----------------------|----------------------------------------------------------------------------------------------------|
| 20.01 | Ext1 commands         | Fieldbus A                                                                                                    |
| 22.11 | Speed ref1 source     | FBAA ref 1                                                                                                    |
| 28.11 | Frequency ref1 source | FBAA ref 1                                                                                                    |
| 50.01 | FBA A enable          | Enable (or select the option slot in which the module is installed).<br>This activates the communication module. The HOST LED becomes green. |
| 50.02 | FBA A comm loss func  | Fault                                                                                                    |
| 51.02 | Profile               | The ABB Drives communication profile is the default value.                                                                                   |
| 52.01 | FBA A data in1        | SW 16bit                                                                                                    |
| 52.02 | FBA A data in2        | Act 16bit                                                                                                    |
| 53.01 | FBA A data out1       | CW 16bit                                                                                                    |
| 53.02 | FBA A data out2       | Ref1 16bit                                                                                                    |

#### Basic parameter settings

To take the settings into use, validate and refresh the parameters with parameter 51.27 FBA par refresh.

#### Connectivity configuration

The FPNO-21 adapter module has a web page for connectivity configuration.

To access the web page:

- Open a web browser and type the IP address of the adapter module in the address field. The IP address is visible in group 51, parameters 5...8
  Example: http://192.168.0.24/
- 2. Log in with a user name and a password.
  - The default user name: admin

Password: The last six digits of the MAC address of the adapter module, in upper case letters, without hyphens. The MAC ID is visible on the front cover of the adapter module.

Example: If the MAC address of the adapter module is 00-1C-01-00-2F-73, the password is 002F73.

### **Further information**

See the latest version of *FPNO-21 PROFINET adapter* module user's manual (3AXD50000158614 [English]) in ABB library (<u>www.abb.com/drives/documents</u>). For more information on fieldbus options and protocols provided by ABB Drives, see the fieldbus communications web page (new.abb.com/drives/connectivity/fieldbus-connectivity).

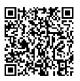

FPNO-21 manual

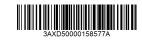

3AXD50000158577 Rev A (EN) 2017-11-23

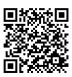

Fieldbus communications web page

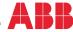